## Deklarationsberegneren

# Godt i gang!

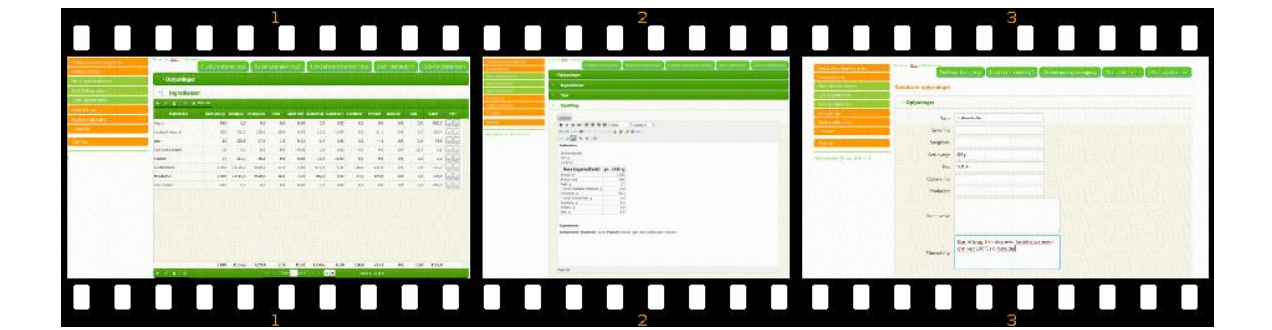

Tue Christensen DTU | FØDEVAREINSTITUTTET

#### **Deklarationsberegneren**

- kom godt i gang

2019

Af Tue Christensen

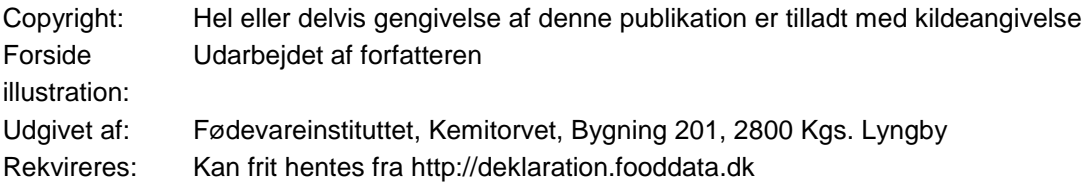

#### Forord

Korrekt deklaration af fødevarer er værdifuld information for forbrugeren, men kan være en vanskelig opgave for måske især den lille producent. Hensigten med at udvikle den første deklarationsberegner var at lave et lettilgængeligt og nyttigt værktøj til udarbejdelse af deklarationer. Med version 2 af deklarationsberegneren har vi tilføjet muligheden for at beregne fuldkornsindhold samt beregne indholdet af næringsstoffer, således at der kan sammenlignes med de kriterier, der skal være overholdt, for at produktet kan få Nøglehullet..

Der kræves dog lidt kendskab til det at deklarere fødevarer samt lidt vejledning i hvordan man arbejder med beregneren og hvordan denne virker for at deklarationerne bliver gode for både producent og forbruger. Denne vejledning vil forhåbentlig hjælpe såvel den der er nybegynder i deklaration såvel som den erfarne som påtænker at bruge deklarationsberegneren som værktøj.

Fødevareinstituttet, april 2019 Tue Christensen Seniorrådgiver

## Indhold

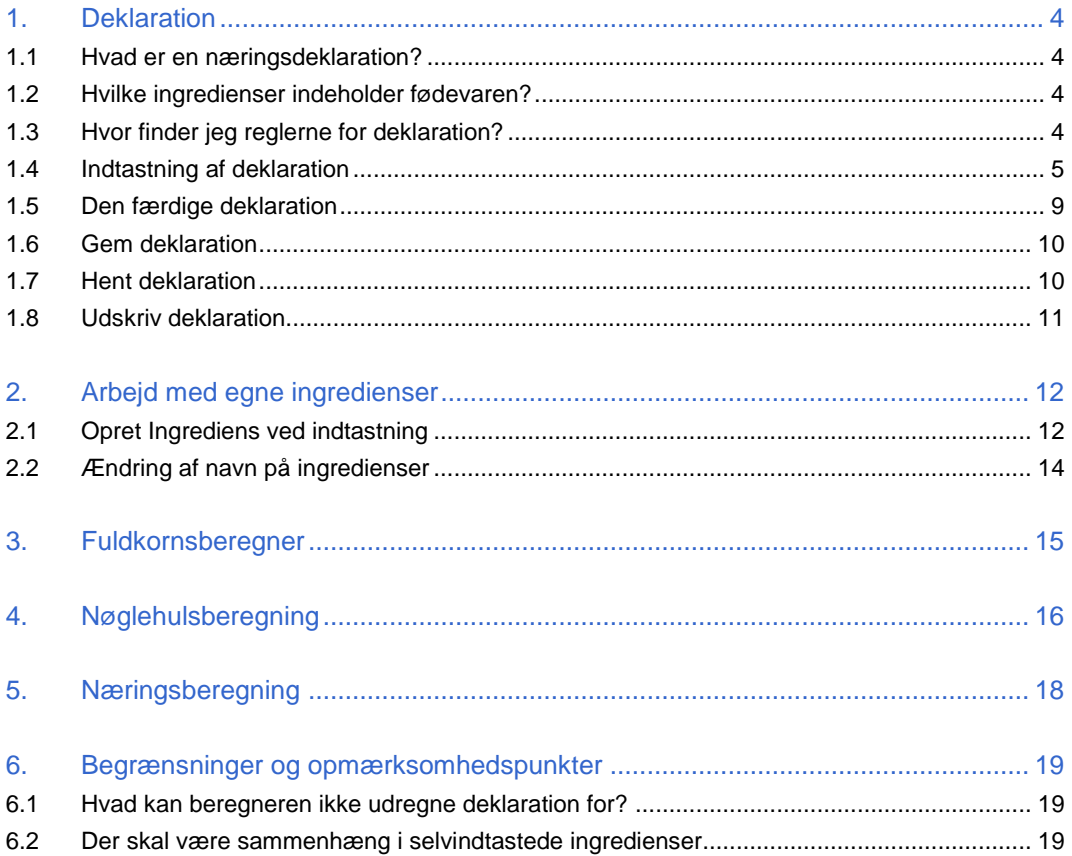

## 1. Deklaration

#### **1.1 Hvad er en næringsdeklaration?**

En næringsdeklaration skal gøre det lettere for forbrugeren at se, hvor meget en fødevare indeholder af energi og bestemte næringsstoffer – som fx fedt, sukker og salt.

Næringsdeklarationen viser mængden af energi og næringsstoffer i en fødevare pr. 100 g eller pr. 100 ml.

Næringsdeklarationen er obligatorisk for alle færdigpakkede fødevarer og skal følge reglerne i Forordning (EU) Nr. 1169/2011 om fødevareinformation til forbrugerne.

#### **Undtagelser**

Nogle produkter skal ikke have en næringsdeklaration. Eksempelvis uforarbejdede produkter med kun én ingrediens (fx frugt, kød, fisk, æg og nødder) og vand med eller uden brus. Du kan læse nærmere i Fødevarestyrelsens vejledninger om undtagelserne.

#### **1.2 Hvilke ingredienser indeholder fødevaren?**

Alle færdigpakkede fødevarer har en ingrediensliste, således at forbrugeren kan se hvilke ingredienser der er anvendt ved fremstillingen.

Listen viser indholdet af ingredienser efter faldende vægt. Det vil sige, at den ingrediens der er mest af, skal stå først, og den der er mindst af skal stå sidst.

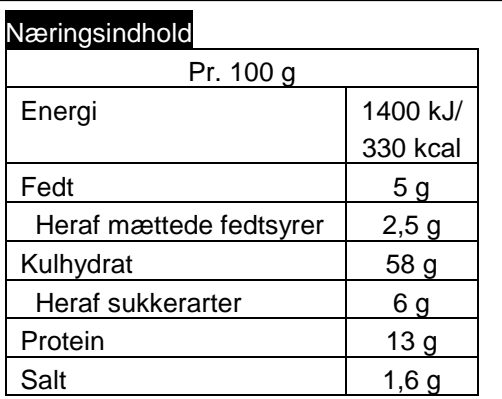

#### Ingredienser

**Hvedemel, grahamsmel**, vand, sukker, vegetabilsk fedtstof (palmekerneolie), gær, salt tilsat jod, tørret surdej(**hvedemel**), **yoghurtpulver**, fugtighedsbevarende middel (E 466), maltekstrakt, emulgator (E 481, E 472 c), melbehandlingsmiddel (ascorbinsyre).

Ingredienser er råvarer, der indgår i fødevaren – det gælder også tilsætningsstoffer (fx sorbinsyre: E200) og aromaer (fx vaniljearoma).

Af hensyn til allergikere, skal de mest almindelige allergener (fx mælk eller nødder) være fremhævet. Læs mere i [2.1.1](#page-13-0) [Allergener](#page-13-0)

#### **1.3 Hvor finder jeg reglerne for deklaration?**

Deklarationsberegneren udarbejder et forslag til en deklaration, men det er en virksomheds ansvar, at lovgivningen er overholdt når fødevarer markedsføres. Reglerne for næringsdeklaration af fødevarer fremgår af mærkningsforordningen (1169/2011): [Europa-Parlamentets og Rådets](http://eur-lex.europa.eu/legal-content/DA/TXT/?uri=CELEX:02011R1169-20140219)  [forordning \(EU\) nr. 1169/2011 af 25. oktober 2011 om fødevareinformation til forbrugerne \(kon](http://eur-lex.europa.eu/legal-content/DA/TXT/?uri=CELEX:02011R1169-20140219)[solideret version\) \( http://eur-lex.europa.eu/legal-content/DA/TXT/?uri=CELEX:02011R1169-](http://eur-lex.europa.eu/legal-content/DA/TXT/?uri=CELEX:02011R1169-20140219) [20140219 \)](http://eur-lex.europa.eu/legal-content/DA/TXT/?uri=CELEX:02011R1169-20140219)

Har du brug for en generel introduktion til næringsdeklaration, kan Fødevarestyrelsens vejledning findes her: [https://www.foedevarestyrelsen.dk/Selvbetjening/Vejledninger/naeringsdeklara](https://www.foedevarestyrelsen.dk/Selvbetjening/Vejledninger/naeringsdeklarationsvejledning/Sider/default.aspx)[tionsvejledning/Sider/default.aspx](https://www.foedevarestyrelsen.dk/Selvbetjening/Vejledninger/naeringsdeklarationsvejledning/Sider/default.aspx)

#### <span id="page-5-0"></span>**1.4 Indtastning af deklaration**

Her tager vi dig igennem et eksempel, hvor du indtaster oplysningerne for en 'Grahamsbolle med yoghurt'.

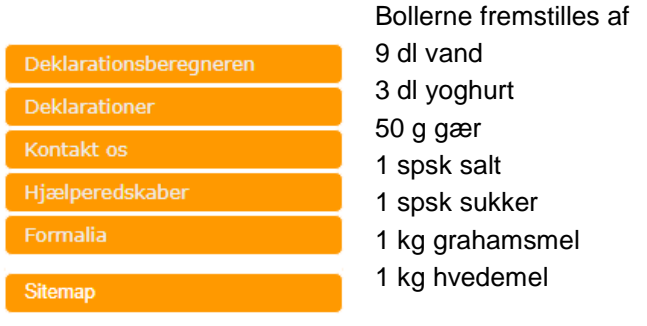

Denne opskrift giver 3 kg færdigbagte boller.

Du starter med at vælge 'Deklarationer' og du får nu vist følgende indtastningsskærm:

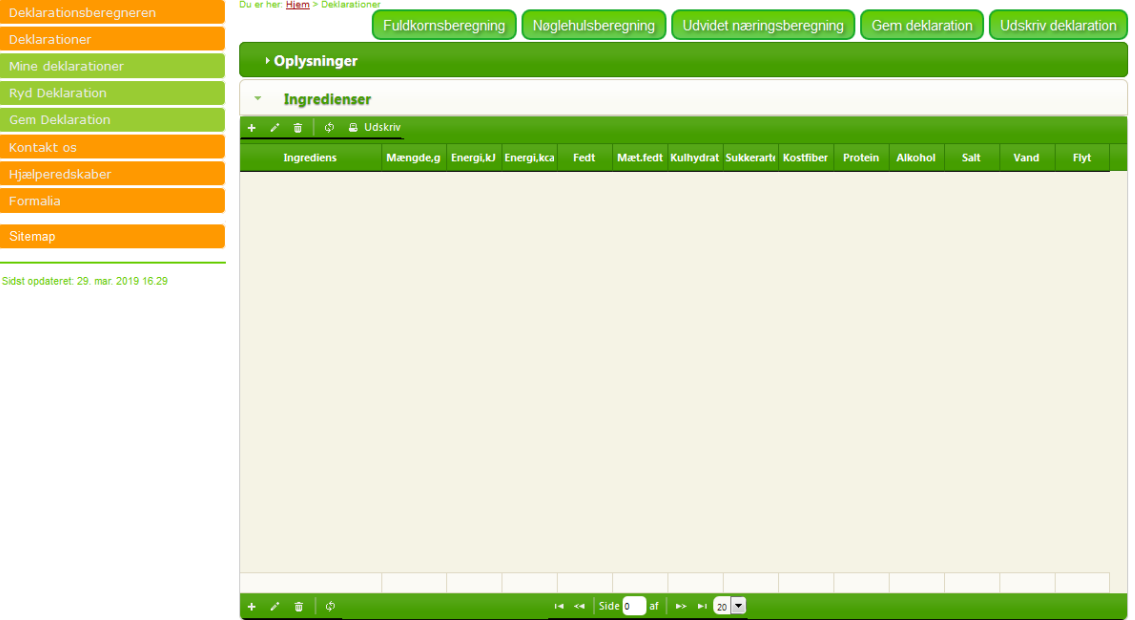

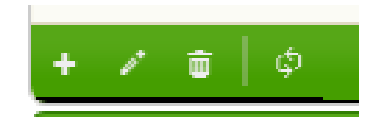

Du kan nu indtaste ingredienser. Det foregår ved at du trykker på '+' – feltet i den grønne bjælke for at indsætte en ingrediens

Beregneren viser nu en indtastningsskærm:

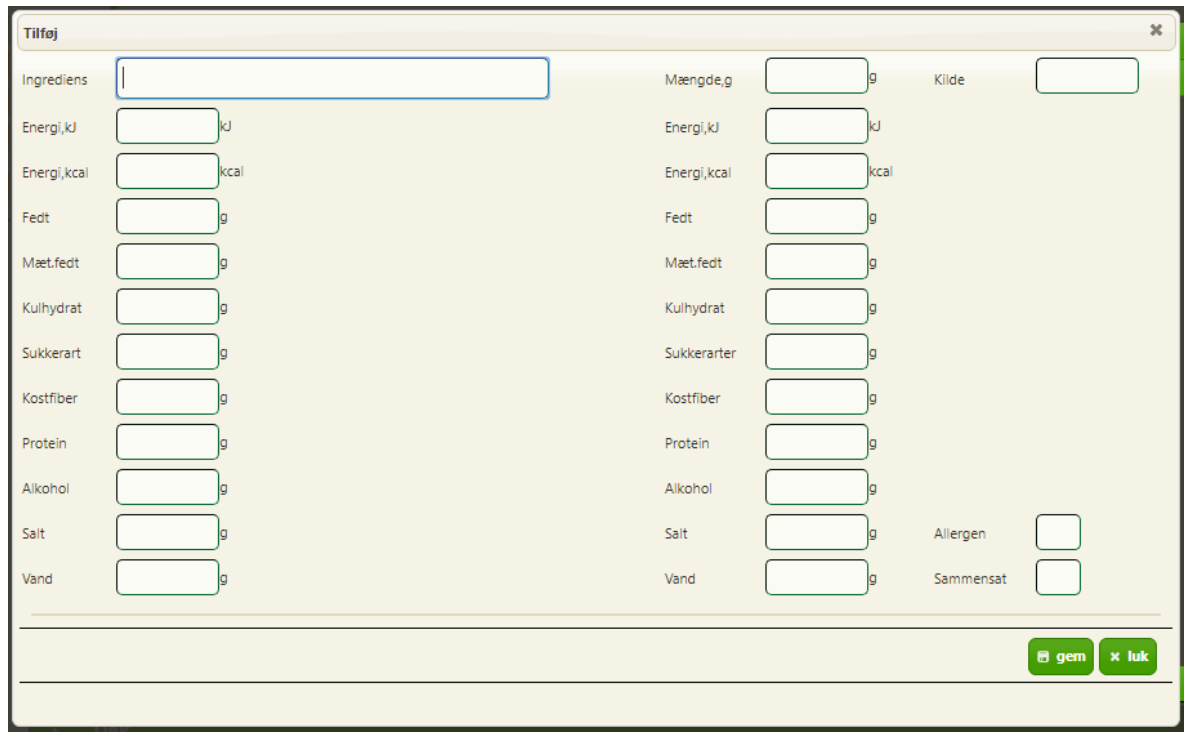

Du kan søge ingredienser frem fra Fødevaredata ved at skrive en del af navnet (mindst 2 tegn), hvorefter der vises en liste på matchende produkter.

Skærmen kan også bruges til at indtaste alle oplysningerne på en ingrediens, hvis den ikke skulle findes i databasen.

Når vi skal have vand ind som ingrediens, så søger vi de produkter hvor 'vand' indgår i navnet ved at skrive 'vand' i ingrediens.

Beregneren kvitterer nu med en liste af valgmuligheder, hvor du kan vælge det produkt der måtte passe, i dette tilfælde 'Vand, drikke-, vejl. værdier'. Du kan bruge [pil-op] og [pil-ned] samt mus til at bladre i listen og siden vælge produktet ved at trykke [Enter] eller ved at klikke med musen.

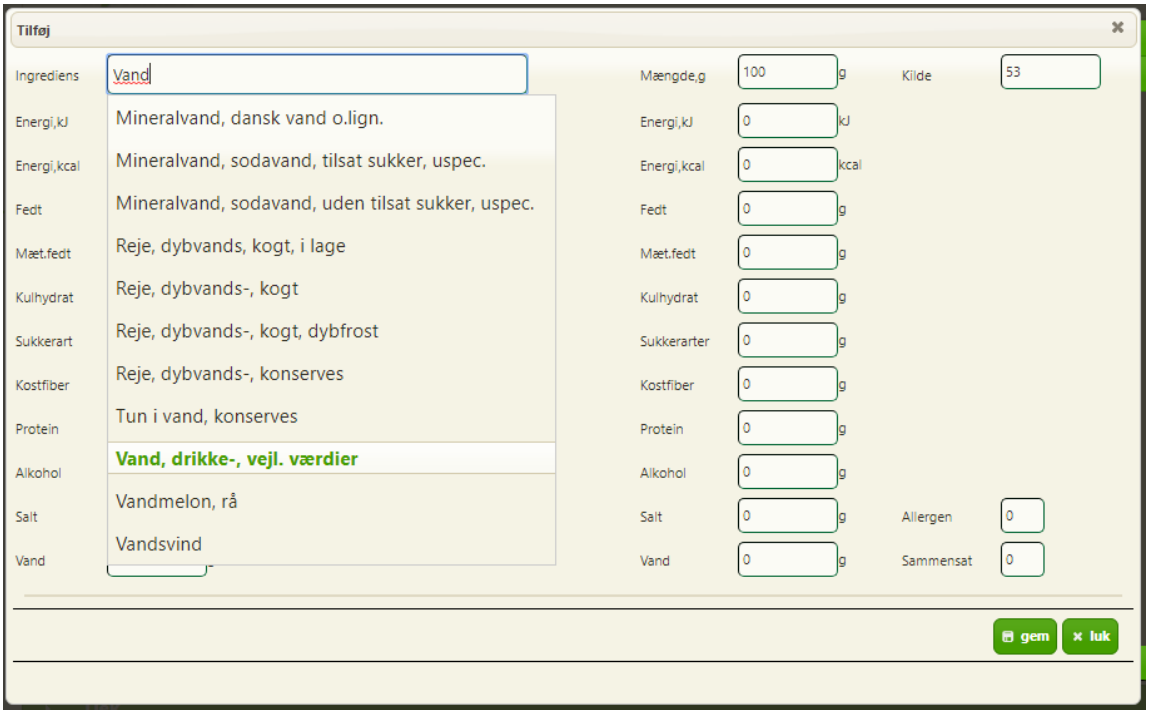

Når du har valgt et produkt, udfyldes skærmen med værdierne for 100 g af produktet. Til disse boller skal bruges 9 dl vand, hvilket svarer til 900 g. Tast derfor 900 g i feltet for 'Mængde,g' og tryk [Enter]. Herefter trykker du på knappen 'Send' og ingrediensen sættes på listen.

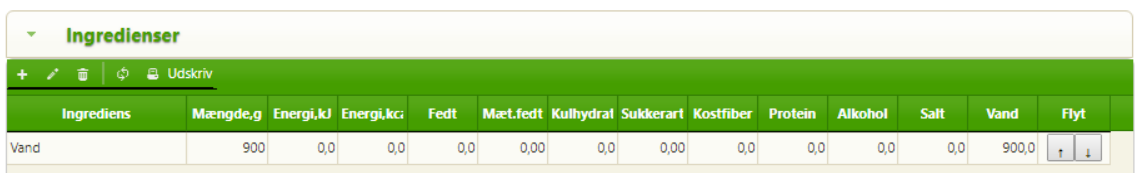

Således fortsætter du med at indtaste alle ingredienserne i bollen.

Du vil så ende op med en ingrediensliste svarende til følgende:

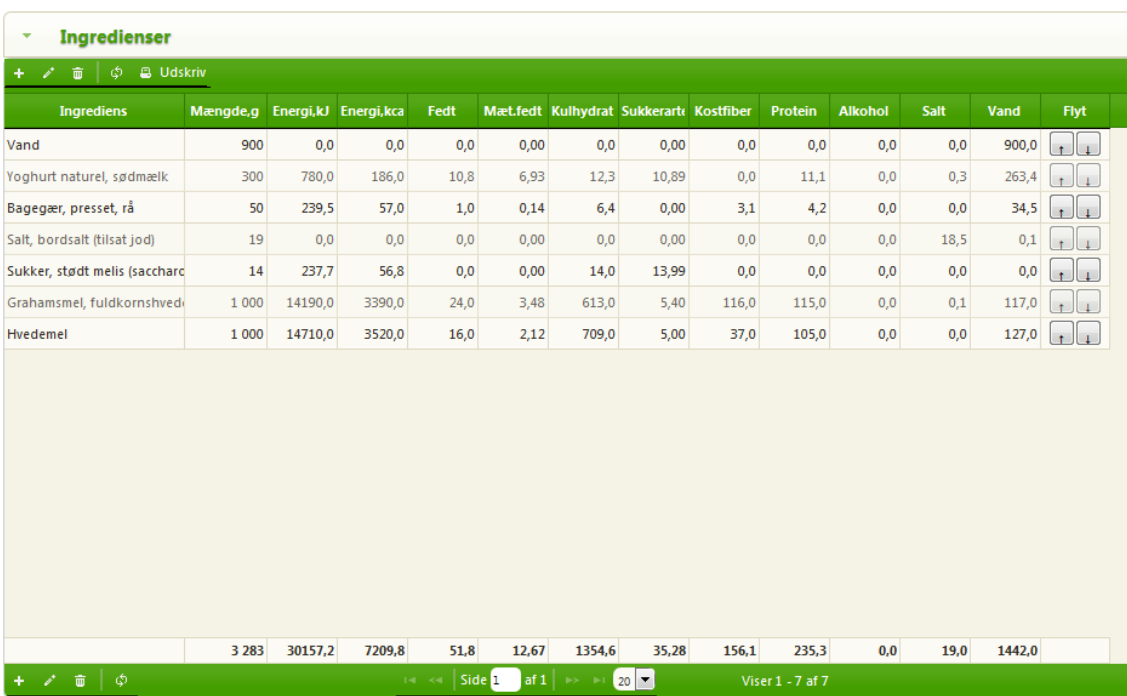

Som det ses af listen giver ingredienserne en samlet vægt på 3283 g, men den resulterende mængde bagte boller er jo 3000 g (se opskriften [1.4,](#page-5-0) side [5\)](#page-5-0). Der skal tages hensyn til vandsvindet. Dette gøres ved at bruge ingrediensen 'vandsvind' og trække 283 g ud af opskriften. Mængden skal tastes som -283.

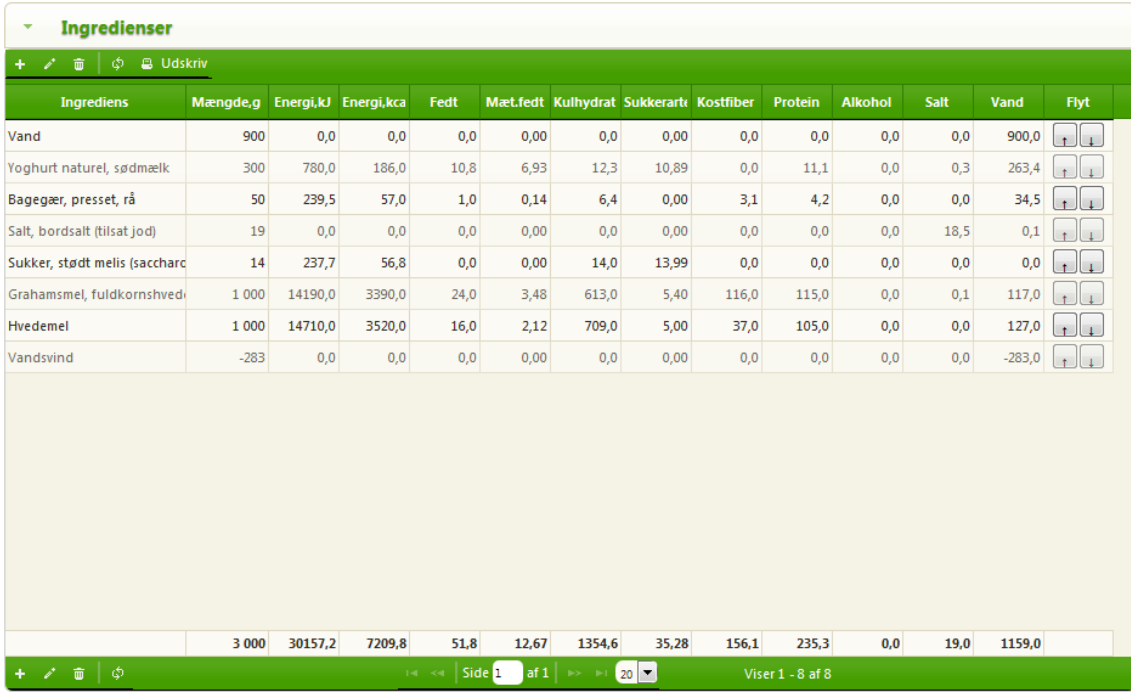

Du kan ud over ingredienslisten indlæse andre oplysninger om produktet:

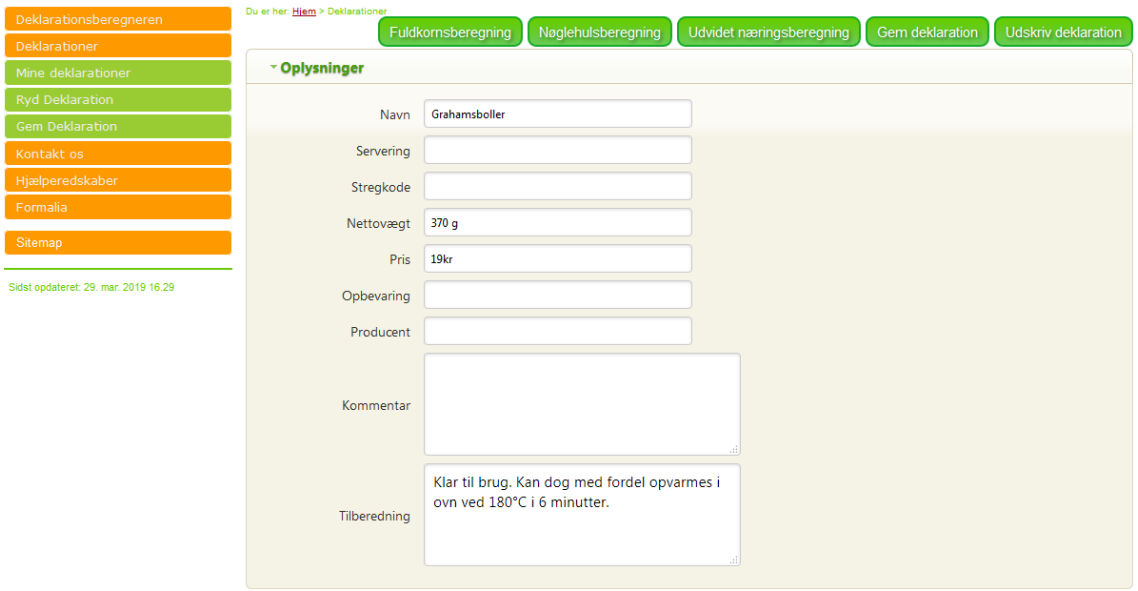

Derefter bladrer du videre ned ad skærmen, hvor du finder indtastning af ingredienser.

*Tip: du kan lukke visningen af oplysninger ved at klikke på trekanten til venstre for overskriften oplysninger.*

#### **1.5 Den færdige deklaration**

På basis af dine indtastninger har beregneren lavet en opstilling af næringsdeklarationen og ingredienslisten, denne kan du se ved at bladre ned til 'Opstilling':

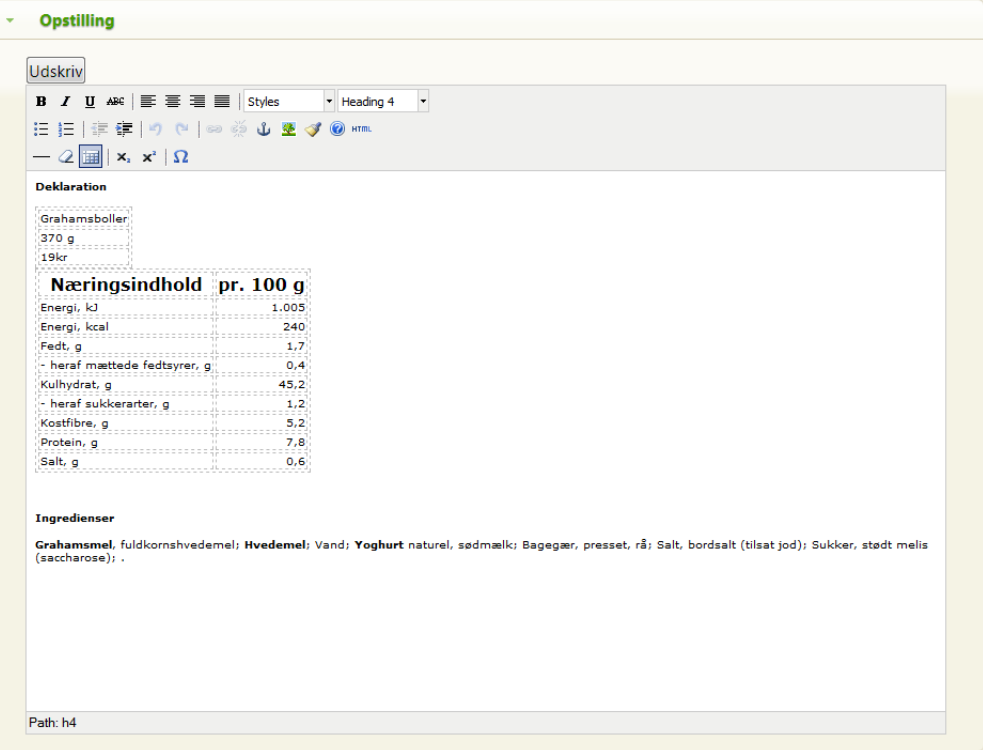

Opstillingen er foretaget i en simpel tekstbehandler. Du kan således direkte ændre på alle oplysninger og opstillingen. Det er også muligt at kopiere fra opstillingen og sætte det direkte ind i fx et tekstbehandlingsprogram. Ved kopiering bevares formatering.

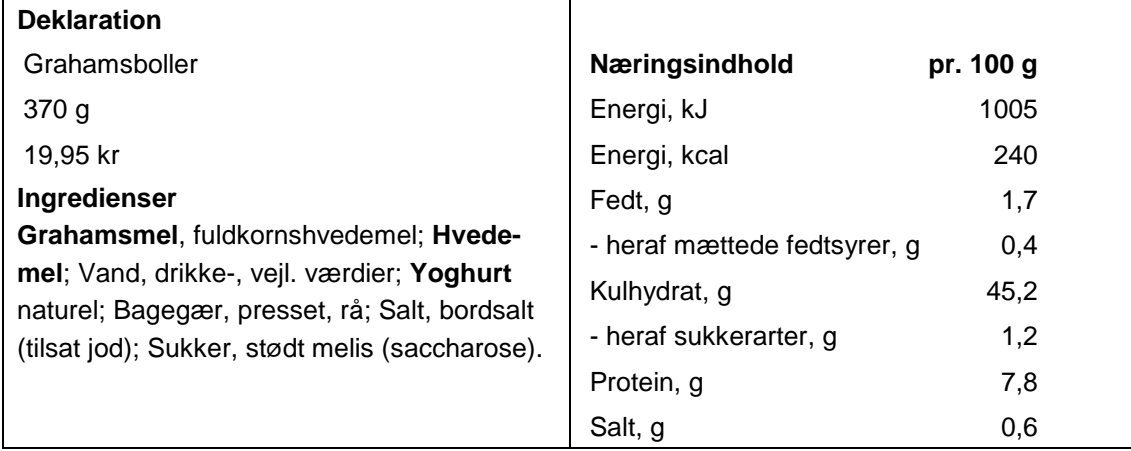

#### **1.6 Gem deklaration**

Du kan gemme din deklaration ved enten at trykke på knappen [gem deklaration] eller ved at vælge menupunktet 'gem deklaration'. Deklarationen gemmes som et dokument på dit eget IT udstyr, så der gemmes således ikke noget på deklarationsberegneren.

Teknisk gemmes deklarationen som en xml-fil, og den kan umiddelbart kun anvendes af deklarationsberegneren.

Når du har valgt gem deklaration får du en formular på skærmen, hvor du kan indtaste navnet

#### **Gem Deklaration**

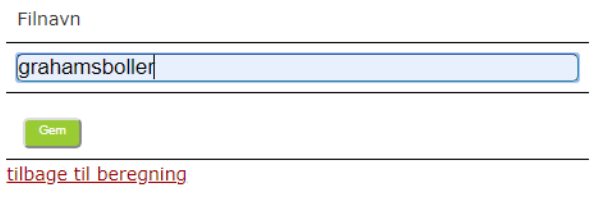

du vil gemme deklarationen under. Som udgangspunkt er det udfyldt med det navn du har givet deklarationen.

Når du trykker gem, vil det der sker efterfølgende være afhængigt af hvilken browser/netklient du anvender og hvordan du har opsat denne, da vi benytter filhentningsfunktionen i denne. Det kan være at din deklaration kommer direkte i 'hentede

filer' eller du skal vælge hvor deklarationsfilen skal gemmes.

#### **1.7 Hent deklaration**

Du kan hente en gemt deklaration ind i beregneren ved at vælge 'Mine deklarationer' fra menuen.

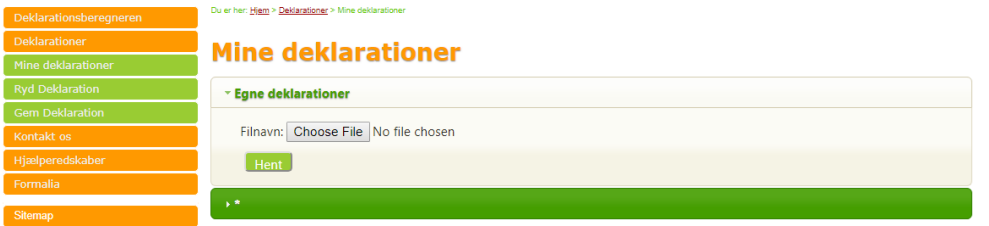

Du kan så finde og hente deklarationen ved at trykke på knappen [Gennemse]. Du sendes nu ud til filsøgeren, og du kan nu søge på dit udstyr efter deklarationer. Hvor og hvordan du skal søge afhænger af hvor du har gemt dine filer samt din opsætning på dit udstyr.

Filerne med deklarationer har alle filendelsen '.nh.xml'.

#### **1.8 Udskriv deklaration**

Du udskriver din deklaration ved at trykke på knappen [udskriv deklaration]. Der udskrives det der er i afsnittet 'Opstilling'.

## 2. Arbejd med egne ingredienser

#### **2.1 Opret Ingrediens ved indtastning**

Hvis en ingrediens ikke kan findes i databasen, kan du selv indtaste værdier for denne. Hvis du fx ønsker at tilføje 50 g Chiafrø til din opskrift, trykker du [+] på ingredienslisten, og du kan nu får nu en ingrediensskærm frem. Du tilføjer nu blot dine oplysninger for produktet på denne skærm – bed evt. din leverandør om et produktblad med de nødvendige oplysninger.

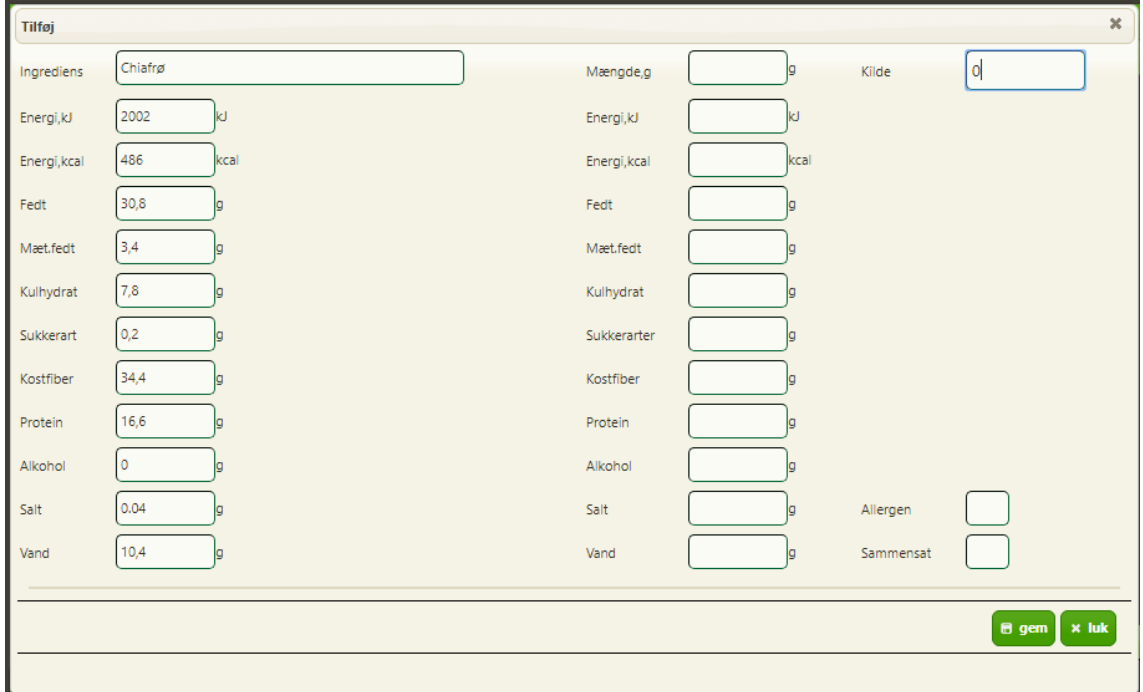

Du kan indtaste værdierne pr 100 g ingrediens i venstre kolonne. Når du derefter taster i mængde feltet, regner beregneren værdierne ud for denne mængde.

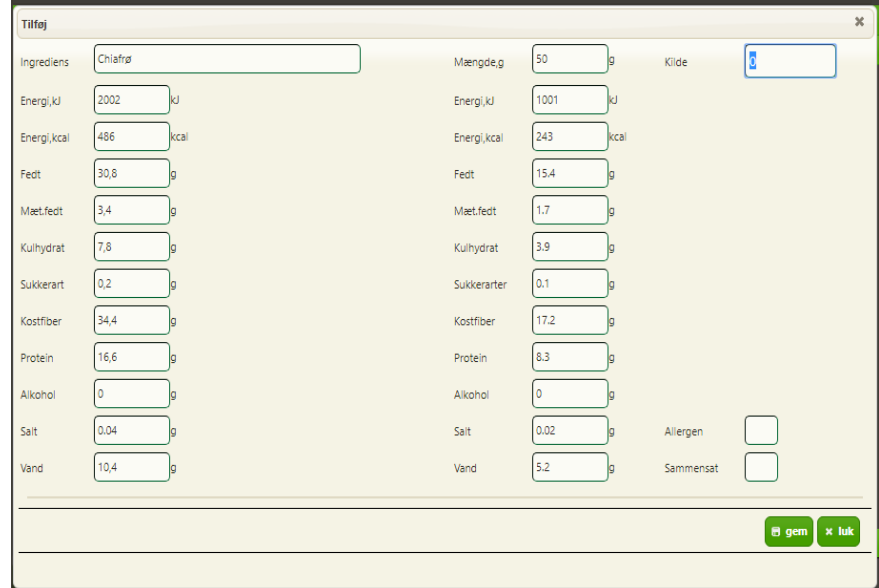

Hvis der kommer en søgeskærm op når du taster navnet, kan du ignorere dette ved at trykke på et af de øvrige felter i formularen, eller ved at tilføje fx et 'x' til dit produktnavn.

#### <span id="page-13-0"></span>2.1.1 Allergener

Når en ingrediens er angivet til at tilhøre en af de almindelige allergener, som fx hvede eller mælk, skal den fremhæves på ingredienslisten. I de fødevarer der kan søges frem, har DTU Fødevareinstituttet foretaget en vurdering og afmærket disse, ved at sætte et '1' i feltet 'Allergen'.

Sættes feltet til '0' vil der ikke ske en fremhævning af ingrediensnavnet.

Lovgivningen har følgende definitioner:

1. Glutenholdige kornprodukter, dvs. hvede (som f.eks. spelt og khorasanhvede), rug, byg, havre eller hybridiserede stammer heraf, og produkter på basis heraf, undtagen:

a) glucosesirup på basis af hvede, herunder dextrose ( 16 )

b) maltodextriner på basis af hvede (16)

c) glucosesirup på basis af byg

d) kornprodukter, der anvendes til fremstilling af alkoholholdige destillater, herunder landbrugsethanol.

2. Krebsdyr og produkter på basis af krebsdyr.

3. Æg og produkter på basis af æg.

4. Fisk og produkter på basis af fisk, undtagen:

a) fiskegelatine anvendt som bærestof for vitamin- eller carotenoidpræparater

b) fiskegelatine eller ægte husblas, der anvendes som klaringsmiddel i øl og vin.

5. Jordnødder og produkter på basis af jordnødder.

6. Soja og produkter på basis af soja, undtagen:

a) fuldstændig raffineret sojaolie og -fedt (16)

b) naturlige blandede tocopheroler (E 306), naturligt D-alphatocopherol, naturligt D-alpha-tocopherylacetat, naturligt D-alpha-tocopherylsuccinat hidrørende fra soja

c) plantesteroler og plantesterolestere fremstillet af vegetabilske olier hidrørende fra soja

d) plantestanolestere fremstillet af vegetabilske steroler hidrørende fra soja.

7. Mælk og produkter på basis af mælk (herunder laktose), undtagen:

a) valle, der anvendes til fremstilling af alkoholholdige destillater, herunder landbrugsethanol

b) lactitol.

8. Nødder, dvs. mandler (Amygdalus communis L.), hasselnødder (Corylus avellana), valnødder (Juglans regia), cashewnødder (Anacardium occidentale), pekannødder (Carya illinoiesis (Wangenh.) K. Koch), paranødder (Bertholletia excelsa), pistacienødder (Pistacia vera), queenslandnødder (Macadamia ternifolia) og produkter på basis heraf, undtagen nødder, der anvendes til fremstilling af alkoholholdige destillater, herunder landbrugsethanol.

9. Selleri og produkter på basis af selleri.

10. Sennep og produkter på basis af sennep.

11. Sesamfrø og produkter på basis af sesamfrø.

12. Svovldioxid og sulfitter i koncentrationer på over 10 mg/kg eller 10 mg/liter som samlet SO2 skal beregnes for produkter, som de udbydes klar til brug, eller som de er rekonstitueret efter fabrikanternes instrukser.

13. Lupin og produkter på basis af lupin.

14. Bløddyr og produkter på basis af bløddyr.

#### 2.1.2 Sammensatte ingredienser

Når en ingrediens er sammensat, som fx rasp eller frikadelle, skal dennes ingredienser anføres på ingredienslisten. I de fødevarer der kan søges frem, har DTU Fødevareinstituttet foretaget en vurdering og afmærket disse, ved at sætte et '1' i feltet 'Sammensat'. Når 'Sammensat' er sat til '1', vil der komme '(?)' efter ingrediensnavnet. Dette viser at du selv skal opliste ingredienserne i den sammensatte ingrediens du har brugt.

Sættes feltet til '0' vil ingrediensen ikke opfattes som sammensat.

#### **2.2 Ændring af navn på ingredienser**

Hvis du kan finde en ingrediens, der har et næringsindhold der svarer til den ingrediens du skal bruge i din opskrift, men hvor du synes at navnet kan være bedre, kan du ændre navnet på ingredienslisten ved blot at skrive det nye navn. Dette kan også bruges hvis du synes vores navngivning ikke er passende til din brug.

Som et eksempel vises her opskriften på grahamsbollen efter at der er foretaget en ændring af navnene i ingredienserne. Ændringerne bliver vist med det samme i deklarationsopstillingen, og vil også blive gemt når du gemmer deklarationen.

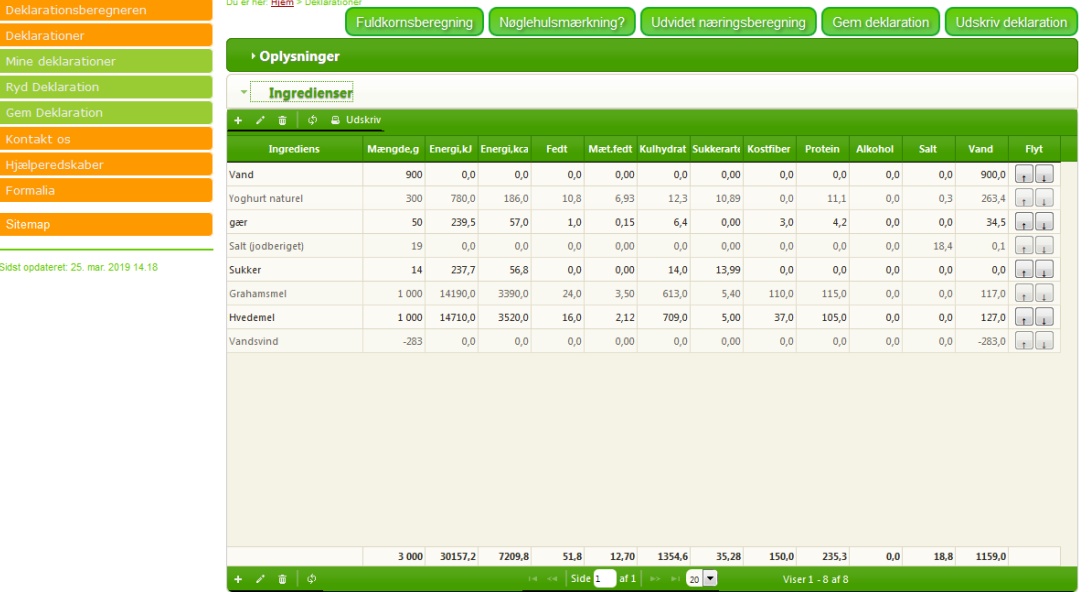

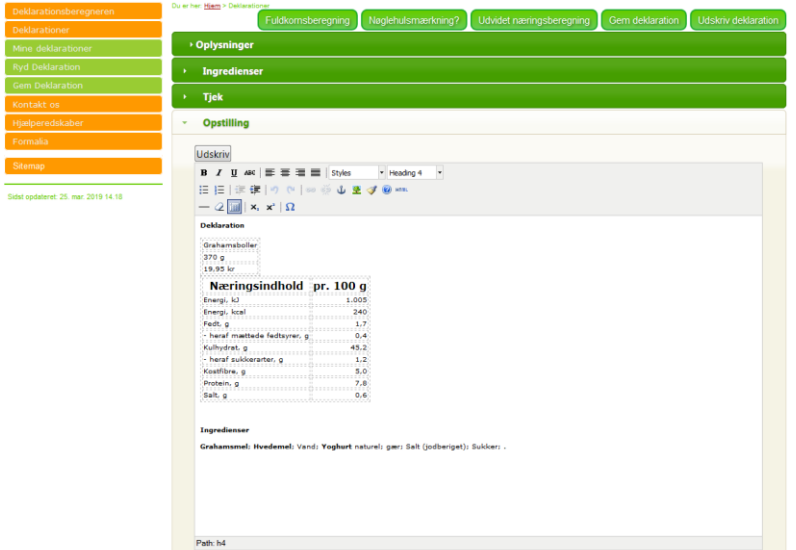

## 3. Fuldkornsberegner

Du finder fuldkornsberegneren ved at trykke på knappen [Fuldkornsberegning] i deklarationsskærmbilledet.

Deklarationsberegneren kan beregne fuldkornsindhold for produkter der indeholder cerealier. For at kunne beregne fuldkornsindhold, skal beregneren kende hvor meget af ingrediensernes tørstof som er fuldkorn. Beregneren kender dette tal for et stort antal ingredienser, men hvis du selv har oprettet en ingrediens, skal du oplyse dette indhold selv.

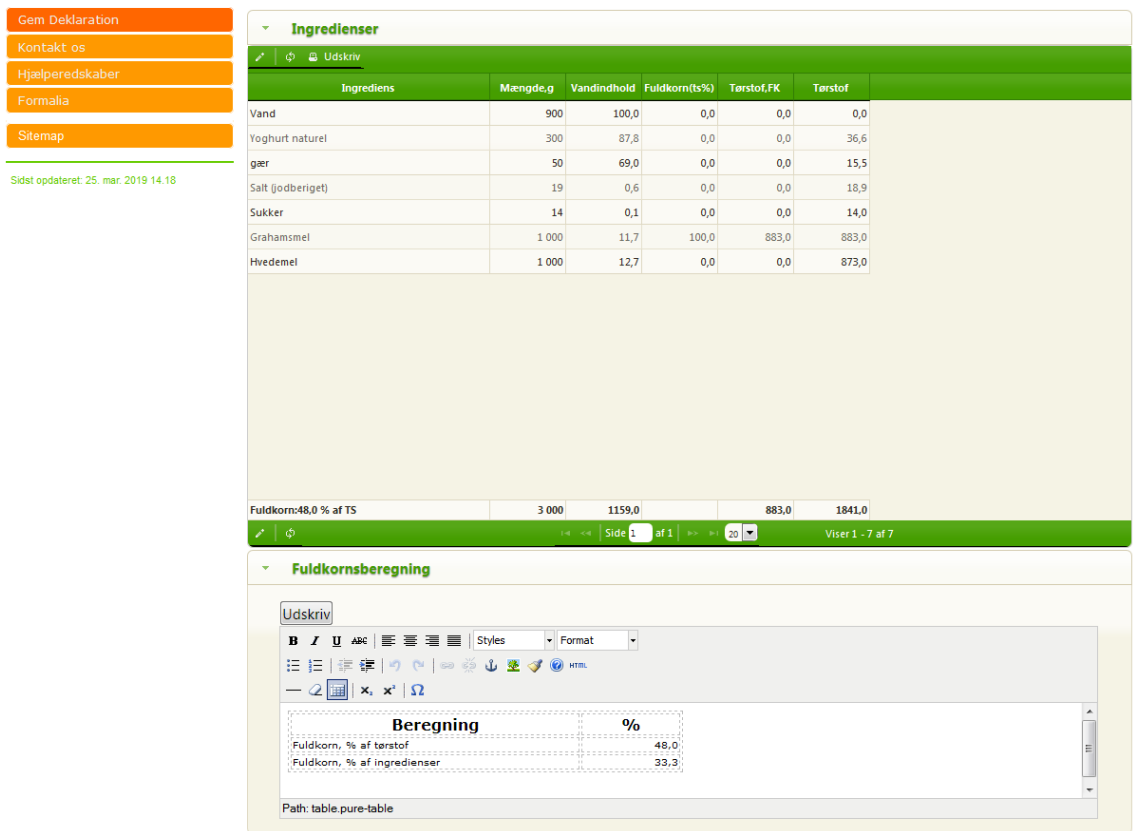

Beregneren regner både fuldkorn ud i % af tørstof og % af ingredienser.

### 4. Nøglehulsberegning

Du finder nøglehulsberegneren ved at trykke på knappen [Nøglehulsberegning] i deklarationsskærmbilledet. Deklarationsberegneren kan beregne produktets indhold af næringsstoffer, således at du kan sammenligne med de kriterier, der skal overholdes, for at produktet kan få Nøglehullet. Når du vælger [Nøglehulsberegning], kommer du til en skærm hvor du kan fortælle mere om dit produkt, først skal du vælge den fødevaregruppe produktet tilhører:

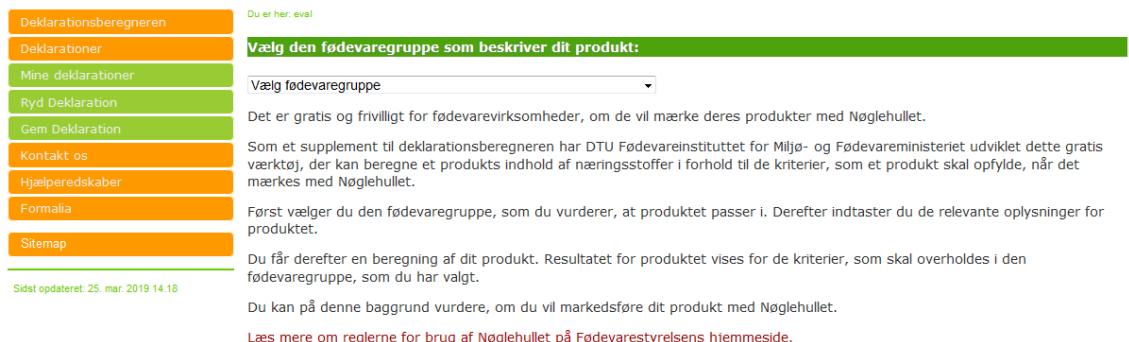

Hvis du fortsætter eksemplet med 'grahamsboller' vil du skulle vælge '07-10 Grød, brød og pasta'. Du får nu en ny skærm hvor du vælger gruppe igen:

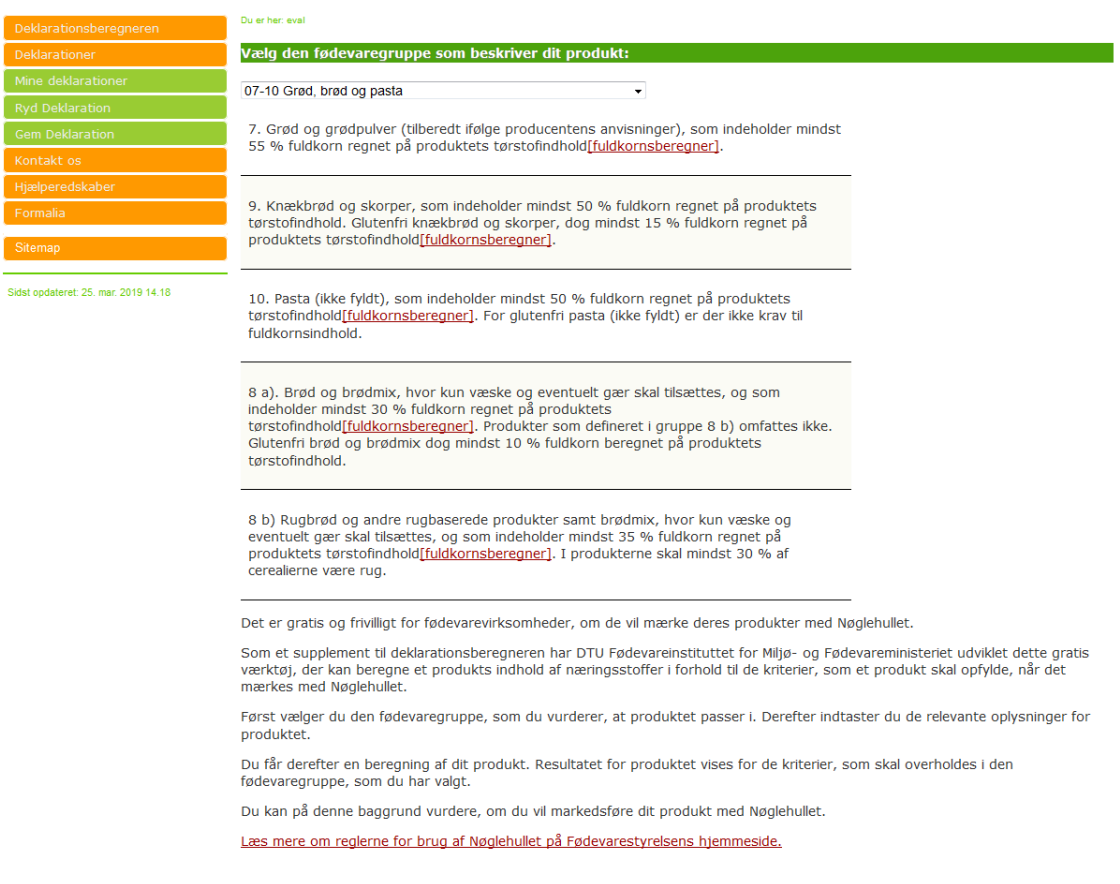

Her vælger du nu gruppe 8 a), og herefter kvitterer systemet så med en beregning for dit produkt, således at du kan sammenligne med de kriterier, der skal overholdes for at produktet kan få Nøglehullet.

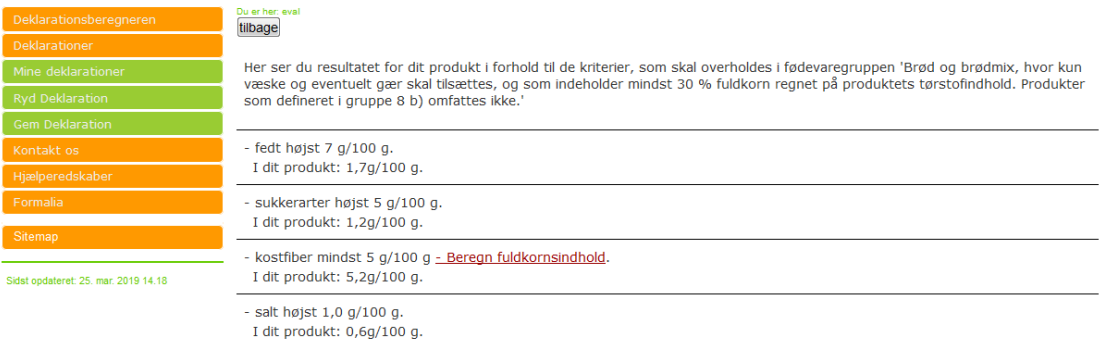

#### Der kommer endvidere en oplistning af produktets ingredienser og af en række beregninger.

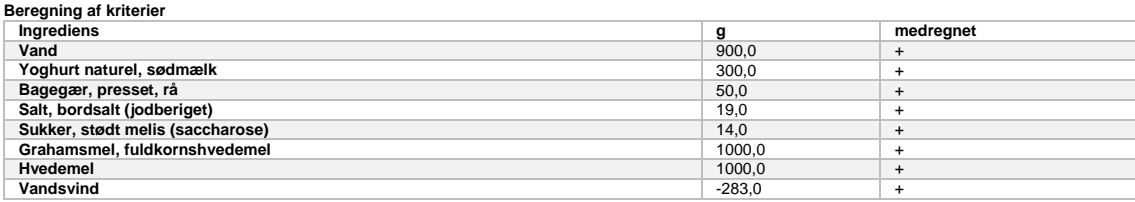

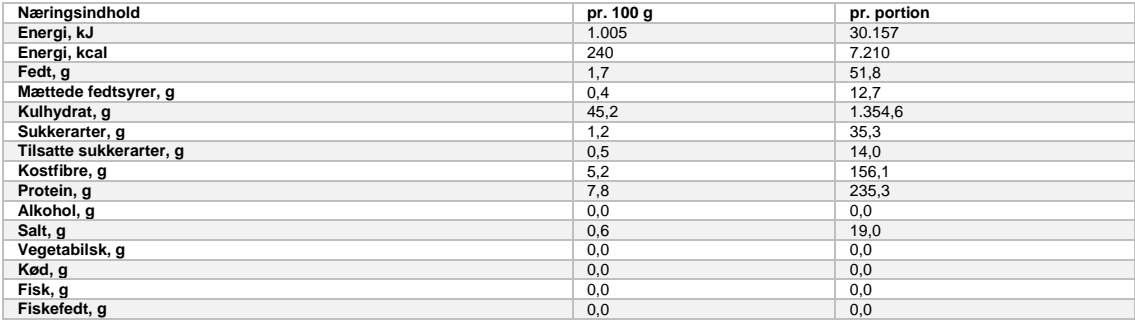

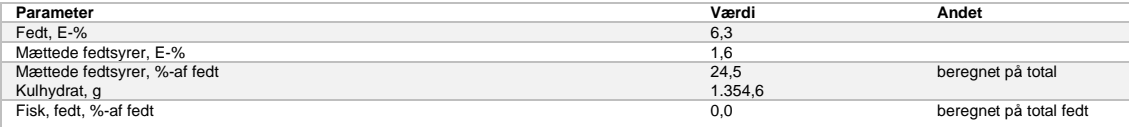

## 5. Næringsberegning

Det er muligt at foretage næringsberegning af en hel række næringsstoffer for en ingrediensliste. Du vil få det totale indhold samt indholdet pr 100 g produkt. Den udvidede næringsberegning er begrænset til de produkter der findes i beregnerens database. Du vælger [Udvidet næringsberegning] fra indtastningsskærmen for at få resultaterne frem.

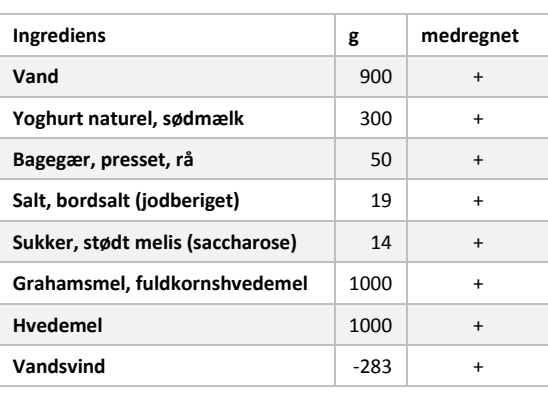

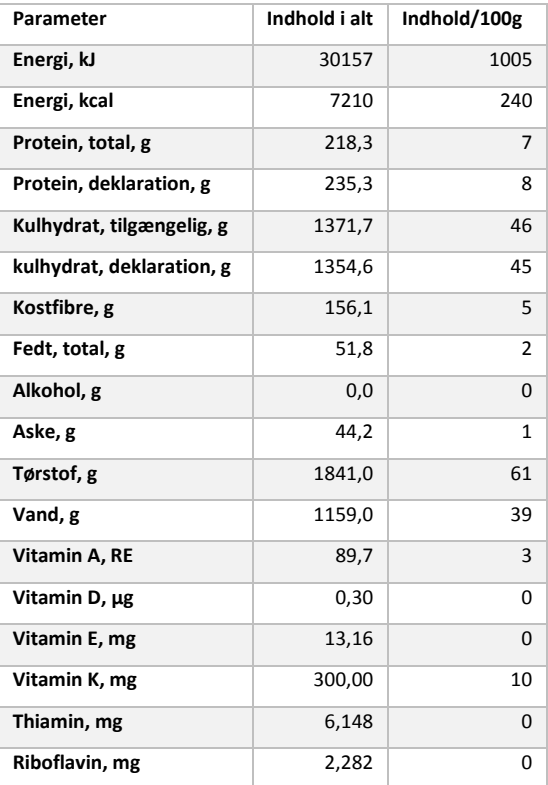

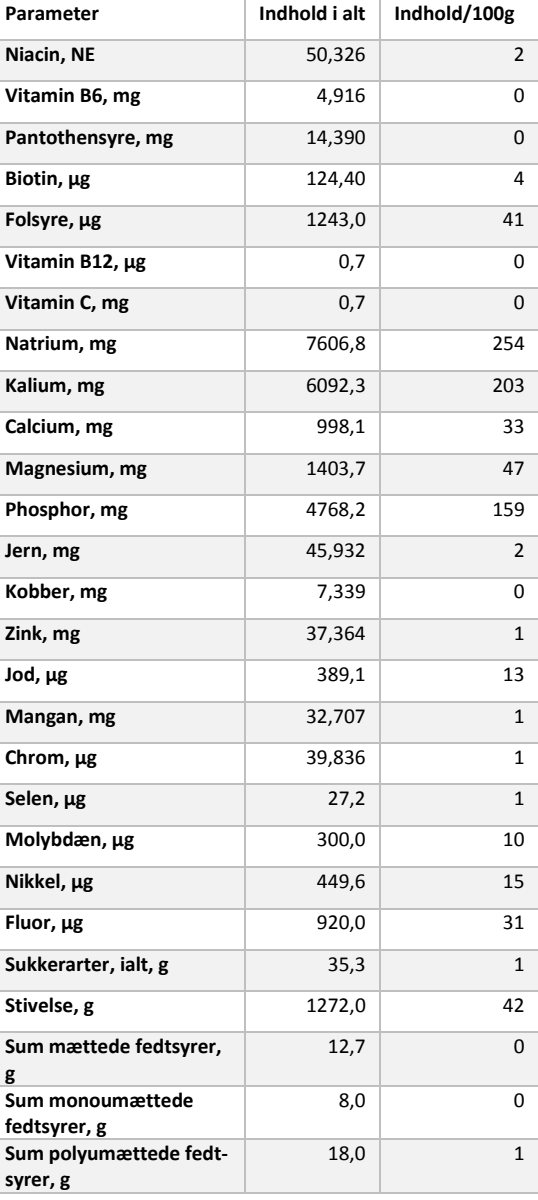

## 6. Begrænsninger og opmærksomhedspunkter

#### **6.1 Hvad kan beregneren ikke udregne deklaration for?**

Beregneren kan kun bruges i de tilfælde at indholdet i ingredienserne kan adderes. For produkter hvor der er betydelig biologisk aktivitet kan man ikke ud fra ingredienserne beregne indholdet. Hvis dit produkt er et hvor der i fremstillingen indgår en lang gæringsperiode, fx hvis du fremstiller øl ud fra korn, vand, humle og gær, kan indholdet ikke beregnes med denne beregner. Hvis du har et produkt som er fremstillet ved spiring eller anden vækst, vil du heller ikke kunne anvende beregneren til fx at finde indholdet i spirerne på baggrund af indholdet i de frø de er spiret fra.

#### **6.2 Der skal være sammenhæng i selvindtastede ingredienser**

Det er vigtigt at de data du selv taster ind er tjekket grundigt. Det kan være at du har fået oplysningerne pr 100 g fødevare, så husk at regne disse om hvis du skal bruge ingrediensen i en anden mængde. Tjek også at protein+fedt+kulhydrat+vand+kostfiber nogenlunde giver 100 g.